# ADC ČÍSELNÍK **eOrdering/TOS**

Služba pre realizáciu elektronických transferových objednávok farmaceutických produktov pre lekárne

# **Manuál k modulu Vlastné rabaty**

(verzia 2.2.4.0)

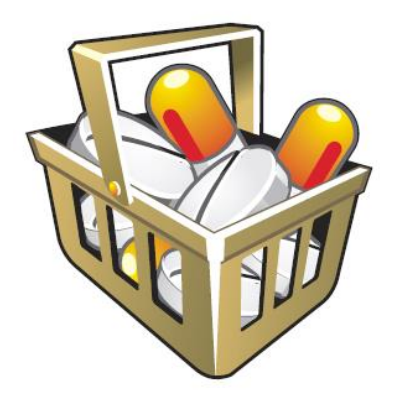

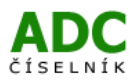

# **OBSAH**

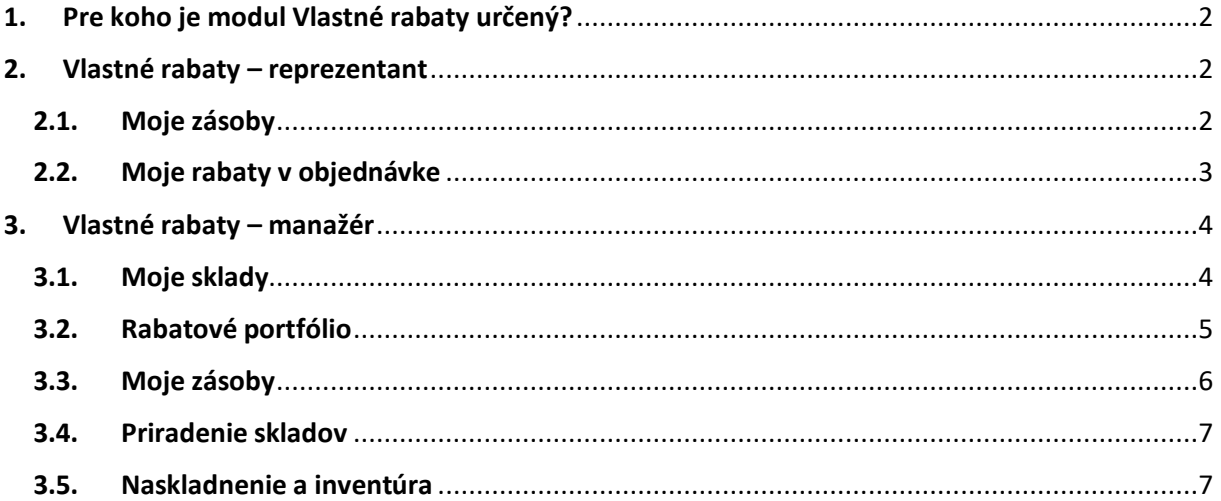

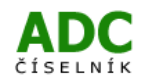

## <span id="page-2-0"></span>**1. Pre koho je modul Vlastné rabaty určený?**

- Pre každého, kto poskytuje rabaty lekárňam ich priamym výdajom "z auta".
- Pre každého, kto chce používať centrálnu online evidenciu o výdaji rabatov do lekární (kedy, komu, koľko, prečo) pre manažérov aj reprezentantov.
- Pre každého, kto chce mať k dispozícii presný prehľad, koľko rabatov má aktuálne každý reprezentant a koľko je práve k dispozícii na ktorom sklade.
- Pre každého, kto chce, aby inventúra rabatov bola hračka.

Nezáleží, či sú rabatové položky z Vášho ADC portfólia, ktoré objednávate pre lekáreň, alebo sú to reklamné predmety, darčeky či poukážky – náš modul Vám umožní evidovať všetko.

#### **Modul Vlastné rabaty umožní manažérom aj reprezentantom mať plne pod kontrolou evidenciu vlastných rabatových položiek, ktoré sa poskytujú zákazníkom v teréne.**

Tento modul nie je zahrnutý v základnom balíku služby eOrdering. Aktivuje sa na požiadanie a fakturuje sa ako položka nad rámec základného balíka. Ročný poplatok za modul Vlastné rabaty je 99,- Eur bez DPH.

### <span id="page-2-1"></span>**2. Vlastné rabaty – reprezentant**

Ak máte aktivovaný modul Vlastné rabaty, v ľavom menu v ADC eOrderingu vidíte záložku "Vlastné rabaty / Moje zásoby".\*

#### <span id="page-2-2"></span>**2.1. Moje zásoby**

V prehľade "Moje zásoby" je zoznam rabatových položiek, ktoré máte k dispozícii vy ako reprezentant "vo vašom aute".

Typ rabatovej položky môže byť:

a) "Portfólio (ADC ČÍSELNÍK)" – je produkt z Vášho sortimentu, ktorý máte zalistovaný v ADC číselníku; b) "Vlastný produkt" – reklamný predmet, poukážka, iné.

Tretí stĺpec – "Počet produktov" zobrazuje počet kusov, ktoré máte k dispozícii u seba. V prípade, že počet kusov nesúhlasí s Vašou reálnou zásobou, informujte užívateľa s manažérskym typom konta. On má právomoc počet kusov upraviť.

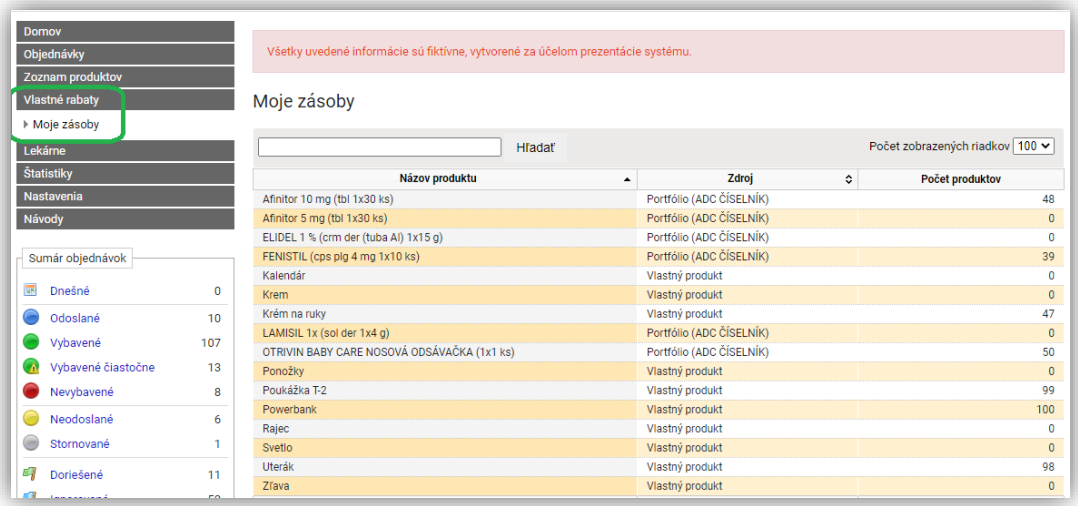

\* Údržbu položiek a skladov v module Vlastné rabaty má k dispozícii užívateľ s manažérskym typom konta. Reprezentanti majú prehľad o svojich zásobách a rabatové položky môžu používať pri vytváraní objednávky.

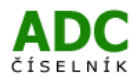

#### <span id="page-3-0"></span>**2.2. Moje rabaty v objednávke**

Položku, ktorú odovzdáte v lekárni osobne z vlastných rabatov, doplníte do objednávky v treťom kroku "Výber produktov".

a) Ak je rabatová položka z **portfólia ADC Číselníka**, napíšte jej názov do vyhľadávacieho políčka, vložte ju do objednávky, zadajte počet kusov a v stĺpci Zľava zmeňte "žiadna zľava" na "Môj rabat".

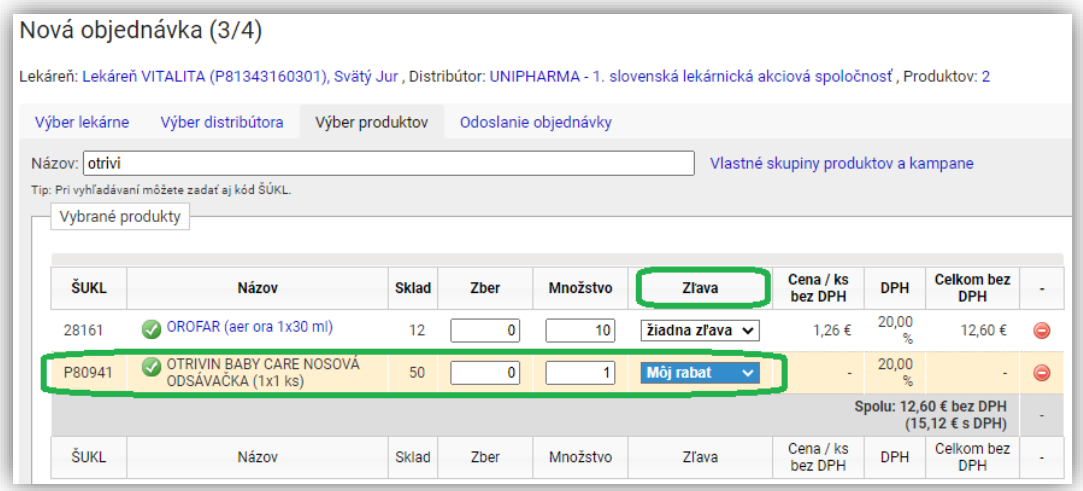

Objednávku odošlite rovnako, ako ju odosielate štandardne. K distribútorovi je objednávka odoslaná bez položky so zľavou "Môj rabat". A v prehľade "Vlastné rabaty / Moje zásoby" sa počet kusov zníži o počet kusov zadaných do objednávky.

b) Ak je rabatová položka **reklamný predmet alebo poukážka** (teda iná položka, ako z portfólia ADC Číselníka), pri vkladaní položky do objednávky vidíte názov položky v zelenej farbe. Vložte položku do objednávky a doplňte počet kusov, v stĺpci zľava je prednastavená možnosť "Môj rabat".

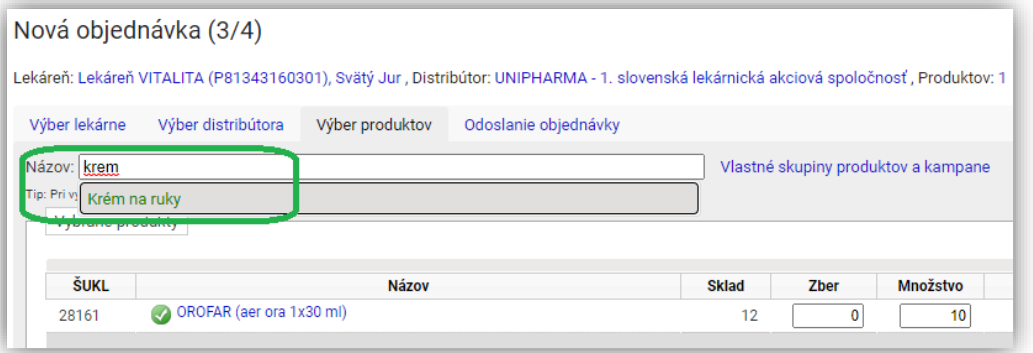

Objednávku odošlite tak, ako ju odosielate štandardne. K distribútorovi je objednávka odoslaná bez položky so zľavou "Môj rabat". A v prehľade "Vlastné rabaty / Moje zásoby" sa počet kusov zníži o počet kusov zadaných do objednávky.

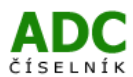

### <span id="page-4-0"></span>**3. Vlastné rabaty – manažér**

Ak máte aktivovaný modul Vlastné rabaty, v ľavom menu v ADC eOrderingu vidíte záložku "Vlastné rabaty". Po jej rozkliknutí sa zobrazia všetky možnosti, ktoré sú v module k dispozícii.

---

Pozn.: Pre korektné využívanie tohto modulu je kľúčovým prvotné vyplnenie všetkých položiek. Preto odporúčame venovať prvotnému nastaveniu a vyplneniu údajov dostatočnú pozornosť. Systém sa Vám odmení prehľadnou evidenciou vydaných vlastných rabatov.

---

Začnite založením skladov v záložke "Moje sklady", a následne výberom položiek v záložke "Rabatové portfólio". Aby reprezentanti mohli vlastné rabaty vkladať do objednávky, priraďte im vytvorené sklady v záložke "Priradenie skladov". Posledný krok je naplnenie skladov reprezentantov položkami v záložke "Naskladnenie a inventúra". Prehľad zásob na všetkých skladoch je k dispozícii v záložke "Moje zásoby". Začnite v záložke "Moje sklady".

#### <span id="page-4-1"></span>**3.1. Moje sklady**

V časti "Moje sklady" vytvoríte ľubovoľný počet virtuálnych skladov, pričom vytvorený sklad môžete označiť ako "Centrálny" alebo "Reprezentantský".

**Centrálny sklad** predstavuje hlavný sklad, z ktorého sú zásobované reprezentantské sklady, prípadne centrálne sklady medzi sebou. Vytvoríte ho kliknutím na "Nový sklad", uveďte názov skladu, zaškrtnite políčko "Centrálny" a kliknite na "Ulož". Sklad pomenujte jednoznačne a jasne. Vytvorený sklad vidíte v Zozname skladov ako samostatný riadok.

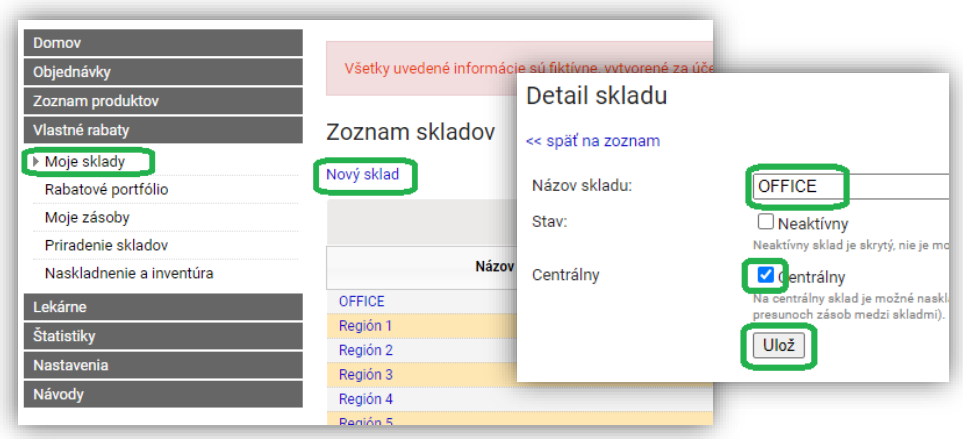

**Reprezentantský sklad** prislúcha konkrétnemu používateľovi ADC eOrderingu (reprezentantovi alebo manažérovi). Medzi jednotlivým reprezentantskými skladmi sa položky premiestňovať nedajú. Vytvoríte ho rovnako ako Centrálny sklad, iba nezaškrtnete políčko Centrálny.

Názvy skladov sa dajú jednoducho editovať po kliknutí na ich názov.

---

---

Pozn. Sklady priraďujete reprezentantom resp. manažérovi. Priradenie skladov k jednotlivým užívateľom sa realizuje v záložke "Priradenie skladov" a je popísané v bode 3.4.

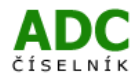

V "Zozname skladov" vidíte názov skladu, stav, typ skladu, sumárny počet produktov na sklade a po rozkliknutí "naskladnenia/inventúry" v stĺpci "Akcie" máte k dispozícii prehľad o pohyboch vo zvolenom sklade.

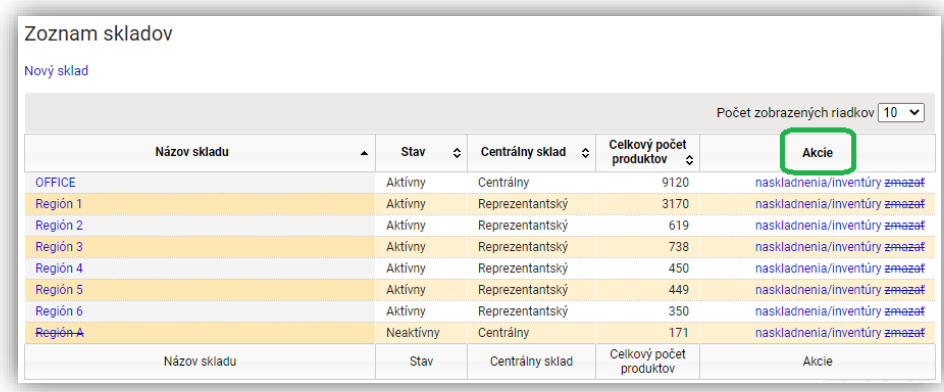

#### <span id="page-5-0"></span>**3.2. Rabatové portfólio**

Zoznam všetkých položiek, s ktorými môžu používatelia ADC eOrderingu pracovať ako s vlastnými rabatmi, udržiavate v záložke "Rabatové portfólio". Do zoznamu vkladáte dva typy položiek:

**a) Portfólio (ADC ČÍSELNÍK)** – je produkt z Vášho sortimentu, ktorý máte **zalistovaný v ADC číselníku**

V záložke "Rabatové portfólio" zvoľte vpravo hore "Pridať produkt z ADCC"

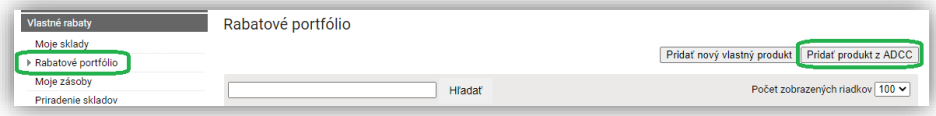

Zobrazí sa kompletné portfólio ADC položiek, ktoré obchodujete v ADC eOrderingu. Do vyhľadávacieho políčka vpíšte názov položky, zvoľte "Hľadať" a položku pridajte do Vlastných rabatov kliknutím na "pridať". Položka sa týmto pridá do Rabatového portfólia, čo uvidíte v prehľade.

**b) Vlastný produkt** – reklamný predmet, poukážka, iné.

V záložke "Rabatové portfólio" zvoľte vpravo hore "Pridať nový vlastný produkt".

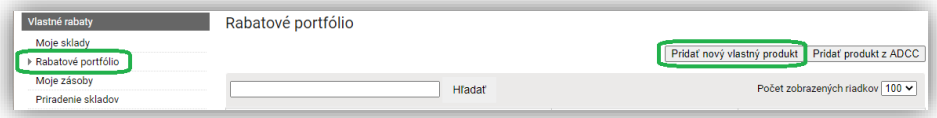

Vyplňte Názov produktu a kliknite na "Ulož". Položka týmto pribudne do Rabatového portfólia, čo uvidíte v prehľade položiek. Názov Vlastného produktu je v zozname "Rabatové portfólio" jednoznačne odlíšiteľný, pretože je sfarbený nazeleno.

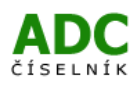

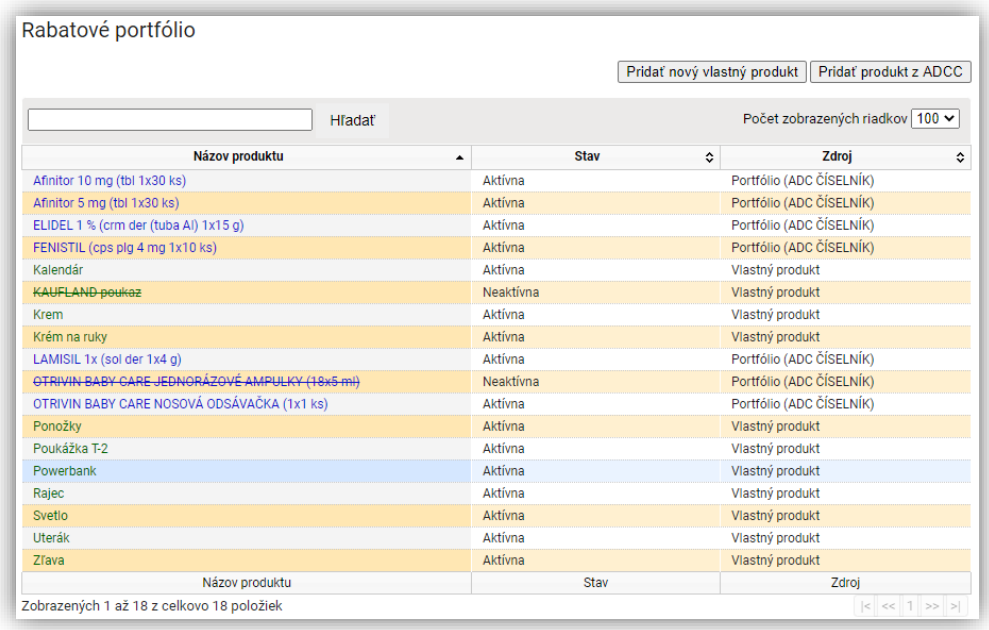

Ak chcete položku zneaktívniť, kliknite na jej názov v prehľade Rabatového portfólia, zaškrtnite Stav "Neaktívna" a zmenu uložte. Po zneaktívnení je položka v zozname preškrtnutá, v stave "Neaktívna" a používatelia ju nemajú k dispozícii pri tvorbe objednávky. Položka z ADC eOrderingu nezmizne, zostane v ňom kvôli zachovaniu histórie v objednávkach a štatistikách.

#### <span id="page-6-0"></span>**3.3. Moje zásoby**

V tejto časti máte detailný prehľad všetkých vlastných rabatových položiek podľa priradenia k jednotlivým skladom. Z prehľadu si môžete vygenerovať export vo formáte XML, HTML alebo CSV.

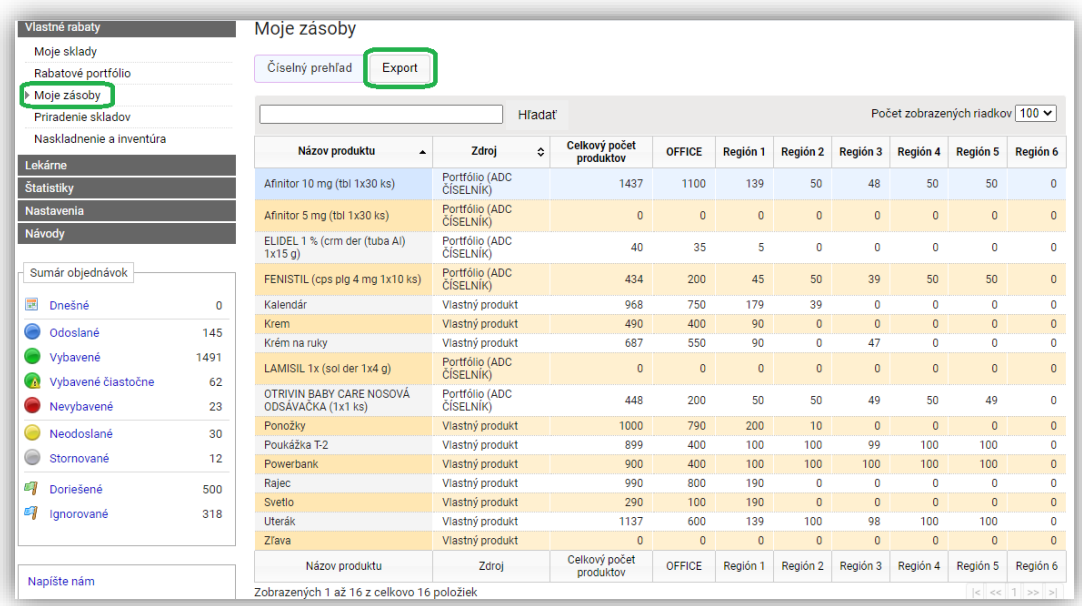

Pri objednávaní produktov, ktoré sú v rabatovom portfóliu sa tieto automaticky odpíšu zo zásob z príslušného rabatového skladu, ktorý je priradený reprezentantovi realizujúcemu objednávku.

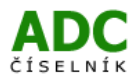

#### <span id="page-7-0"></span>**3.4. Priradenie skladov**

V tejto časti priradíte vytvorené sklady (centrálne aj reprezentantské) jednotlivým reprezentantom a manažérom. Vďaka tomu sa pri objednávke konkrétneho reprezentanta odpisujú položky práve zo skladu, ktorý má pridelený. Vytvorenie skladov je popísané v kapitole 3.1.

Po kliknutí na záložku "Priradenie skladov" máte k dispozícii zoznam používateľov, ktorí majú vytvorené konto v ADC eOrderingu. Pri prvotnom priraďovaní skladov vidíte v stĺpci "Sklad" otázniky – používatelia nemajú priradený žiadny sklad.

Sklad priradíte kliknutím na "zmeniť" v stĺpci "Akcie". Dostanete sa na Priradenie skladu zvolenému reprezentantovi, z rozbaľovacieho zoznamu "Sklad" zvoľte prislúchajúci sklad a kliknite na "Ulož".

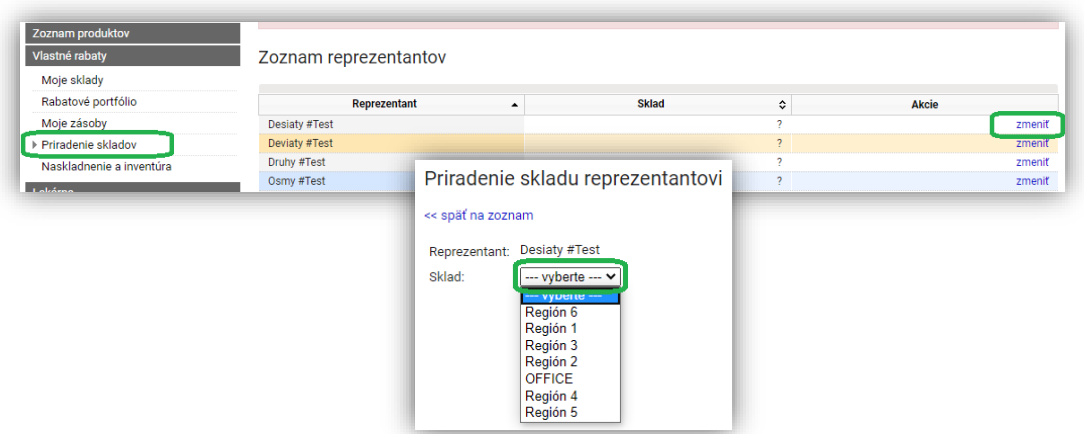

Jeden používateľ ADC eOrderingu môže mať priradený iba jeden sklad. Jeden sklad môže byť priradený viacerým používateľom ADC eOrderingu.

Po priradení skladov všetkým reprezentantom a manažérom, pristúpte k poslednému kroku – naskladneniu položiek na sklady prislúchajúce jednotlivým reprezentantom.

#### <span id="page-7-1"></span>**3.5. Naskladnenie a inventúra**

Pri prvom príjme rabatových položiek do evidencie najprv naskladnite položky z externého skladu (napríklad zo skladu dodávateľa/výrobcu, resp. skladu materskej spoločnosti) na sklad, ktorý je označený ako "Centrálny sklad". Rozdistribuovanie položiek pre jednotlivých užívateľov následne prebieha z "Centrálneho skladu" na sklady "Reprezentantské".

Naskladnenie na "Centrálny" sklad prebieha v štyroch za sebou nasledujúcich krokoch. Začnite kliknutím na "Naskladniť z externého skladu"

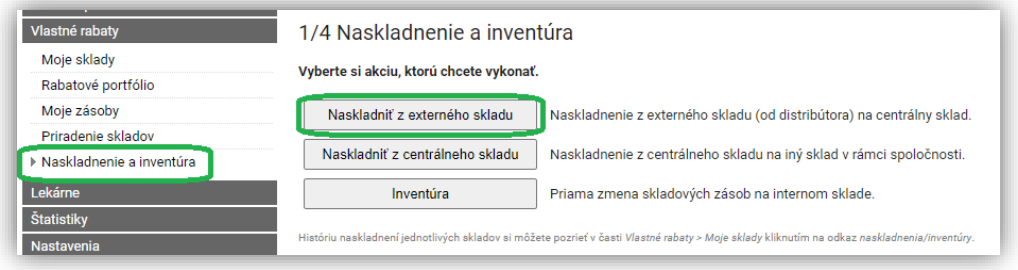

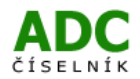

V druhom kroku vyberiete "Centrálny" sklad, na ktorý chcete položky prijať. Ak máte založený iba jeden "Centrálny" sklad, v rozbaľovacom menu "Na sklad (Sklad NA):" je tento centrálny sklad predvyplnený. Na ďalší krok sa dostanete kliknutím na "Pokračovať".

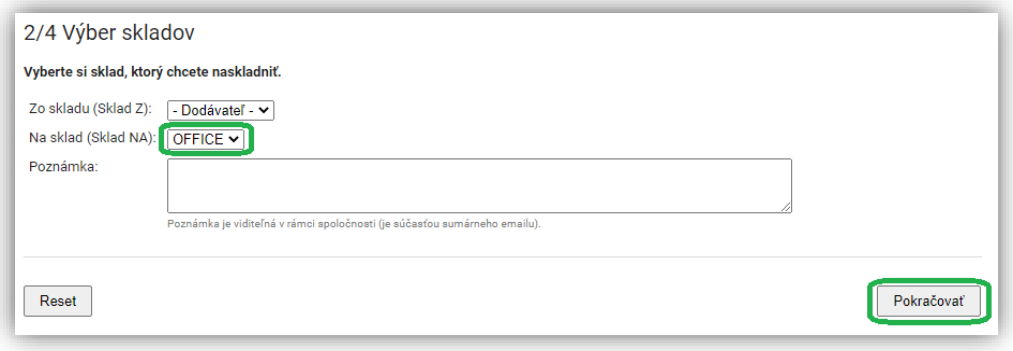

Všetky položky zaradené do vlastných rabatov (pridanie položky do Rabatového portfólia viď kapitola 3.2.) vidíte v treťom kroku "Zmena skladových zásob". Do stĺpca "Počet presunutých položiek" zadajte počet kusov pri tých položkách, ktoré chcete prijať na "Centrálny" sklad a kliknite na "Pokračovať".

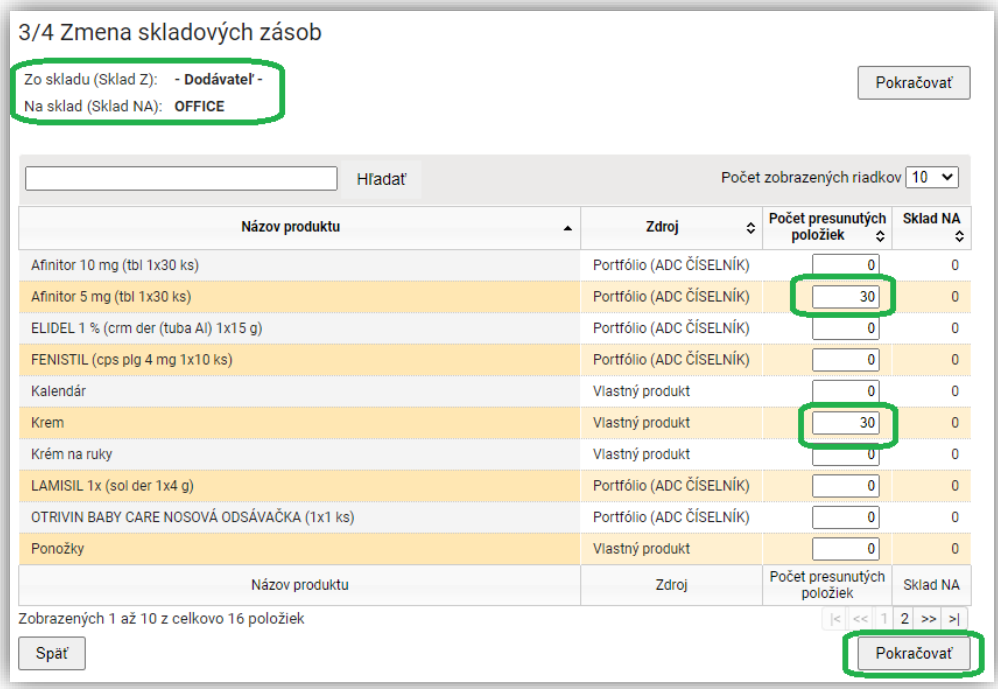

V poslednom kroku "Kontrola a naskladnenie" vidíte rekapituláciu: sklady – z ktorého na ktorý prebieha naskladnenie, a zoznam položiek s počtom kusov, ktoré idete naskladniť. V tomto bode sa stále môžete vrátiť späť na predchádzajúci krok a urobiť úpravu počtu položiek, príp. zvoleného skladu.

Pre naskladnenie stačí kliknúť na "Naskladniť" a dôjde k prijatiu položiek na "Centrálny sklad".

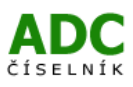

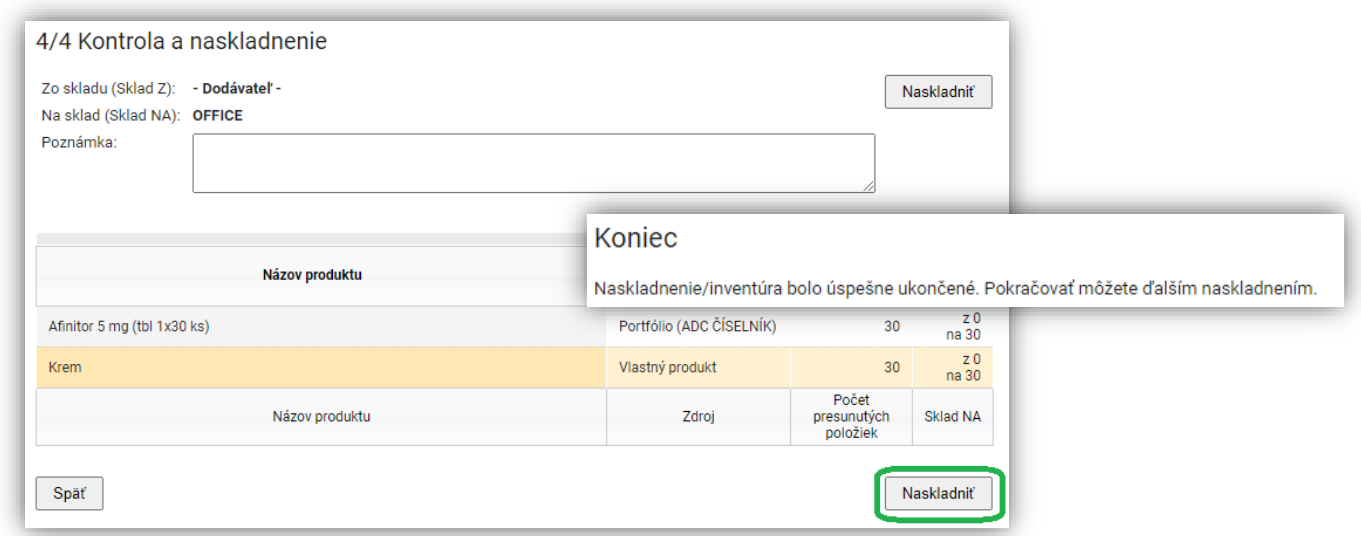

Pre naskladnenie položiek na sklady reprezentantov z "Centrálneho skladu" postupujte obdobne. V prvom kroku začnite kliknutím na "Naskladniť z centrálneho skladu", potom vyberte z ktorého centrálneho skladu na ktorý reprezentantský sklad bude položka preskladnená, doplňte počet kusov k preskladňovanej položke a celý proces ukončite v štvrtom kroku kliknutím na "Naskladniť".

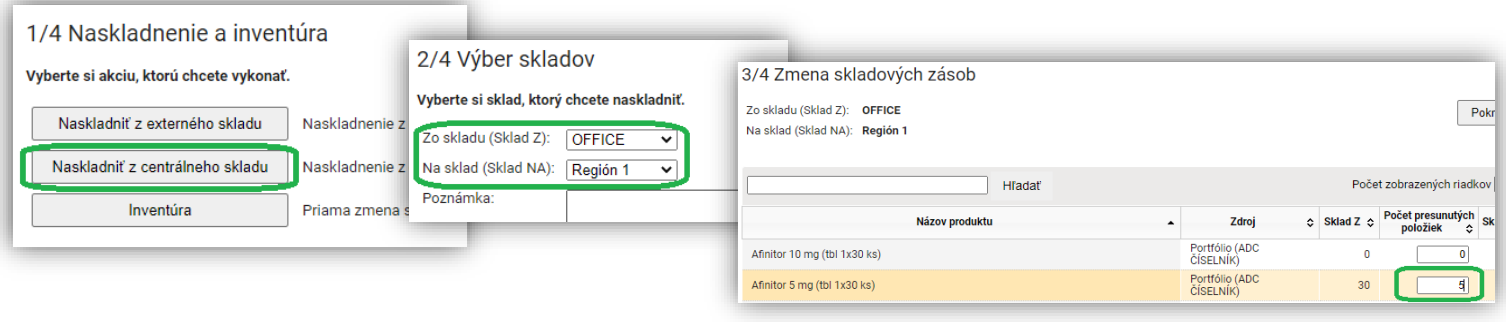

Veľmi podobným spôsobom, založenom na rovnakom princípe, urobíte v systéme aj inventúru. Vo zvolenom sklade upravíte počet rabatových položiek tak, aby súhlasil so skutočným stavom.

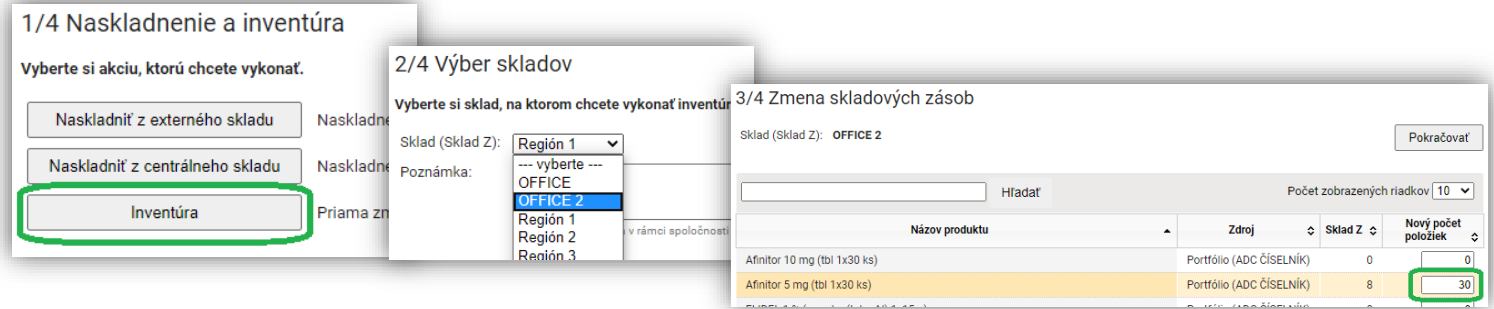

Správnosť počtu položiek na konkrétnom sklade skontrolujete v časti Moje zásoby (viď kapitola 3.3.).